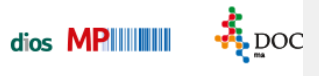

## **Programmstart**

Öffnen Sie die touch hygiene Oberfläche über die Desktop-Verknüpfung oder über den Menüpunkt Extras, Auswahlpunkt diosMP touch.

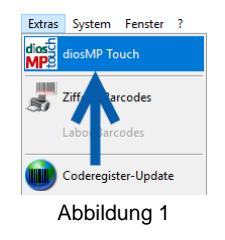

Sie werden zunächst gebeten, sich mit Ihren Benutzerdaten anzumelden. Falls vorhanden können Sie auch Ihre dios smart Personenkarte zur Anmeldung benutzen.

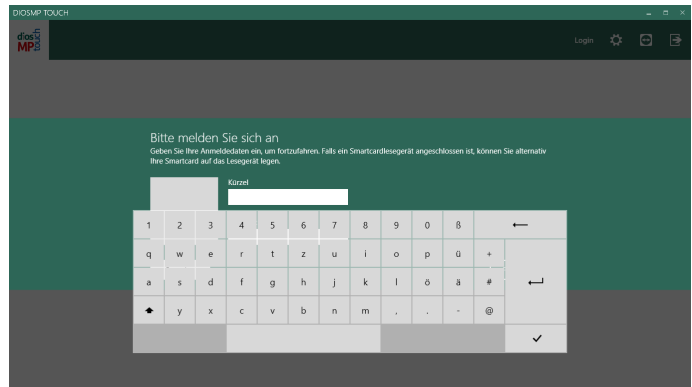

Abbildung 2

In diesem Anmeldebildschirm wird über den Button Beenden oder über die Schaltfläche Verlassen im oberen Programmband das touch hygiene Modul geschlossen, wahlweise wird das X zum Schliessen des Fensters genutzt.

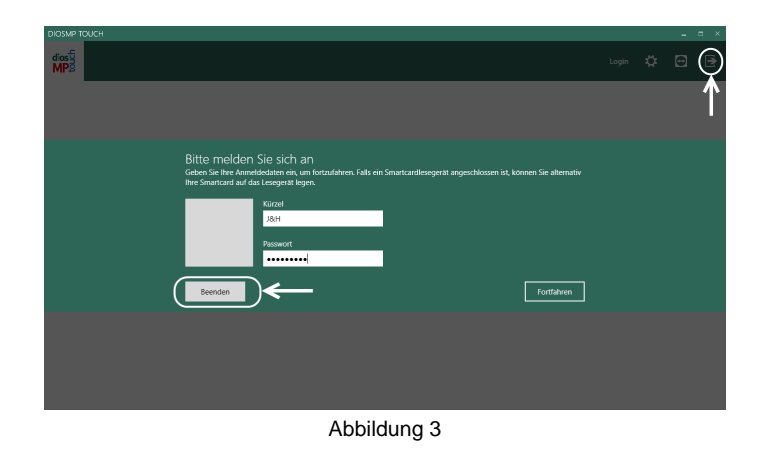

Ist die Benutzeranmeldung erfolgt, gelangt man in unten dargstellte Programmoberfläche. Die im unten dargestellten Screenshot markierten Buttons bieten folgende Funktionen:

Spitta GmbH **Seite 1** 0 28 64 / 94 92 - 0

 $\ddot{\bullet}$  poc

- 1.: Über diese Schaltfäche wird der angemeldete Benutzer geändert.
- 2.: Dieser Button öffnet die Optionen.
- 3.: Wird diese Schaltfläche betätigt, öffnet sich eine TeamViewer-Sitzung.
- 4.: Über diesen Button wird das Programmmodul touch hygiene beendet.

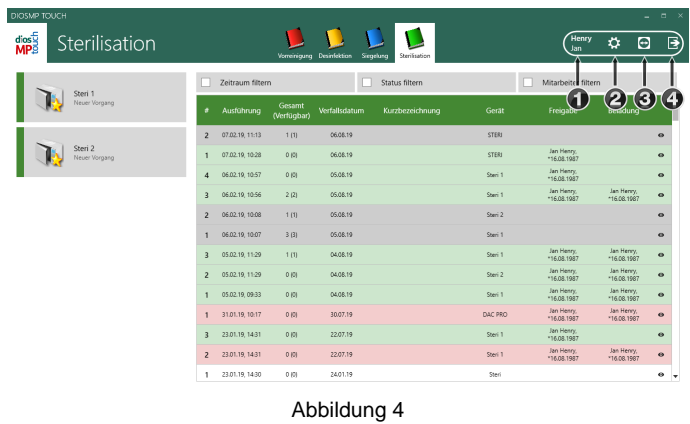